### Setting Up A Match Or Challenge

Click the "**Manage Sponsor Matching**" button in the Donation Tools section on the right hand side of the giving day dashboard!

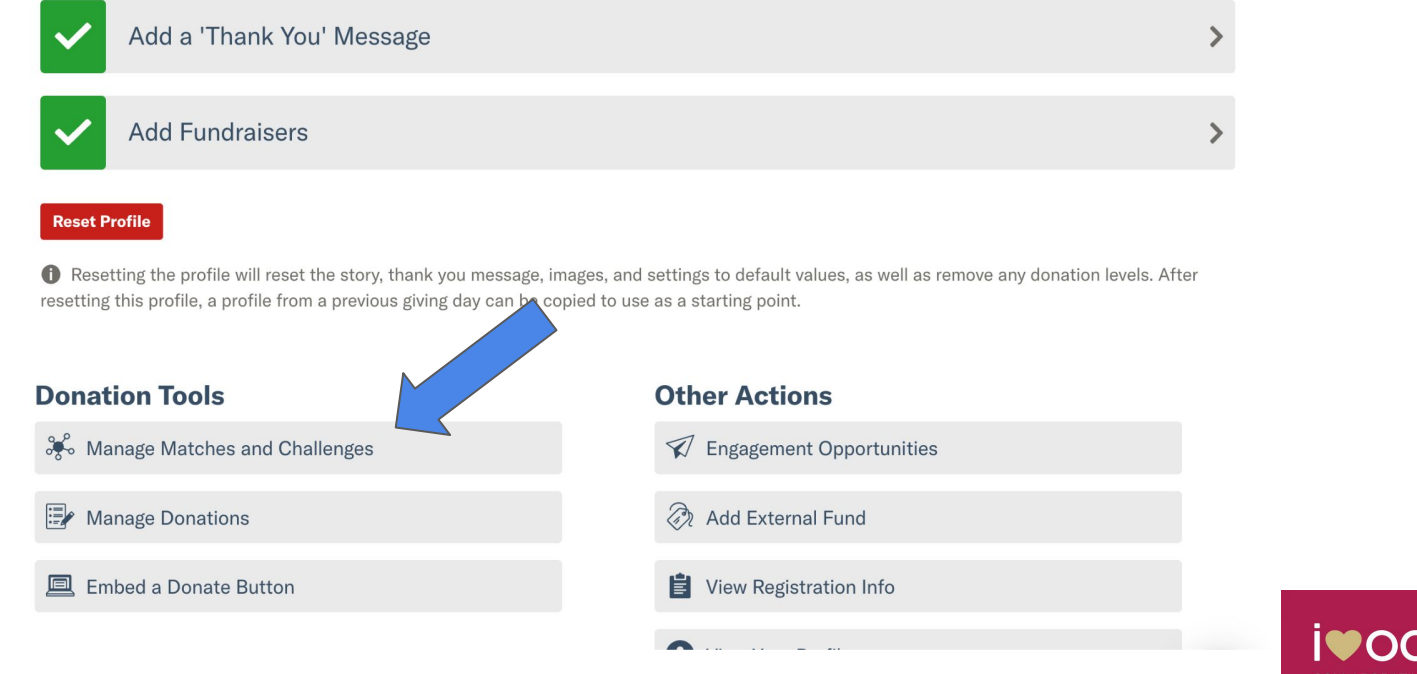

### Giving Day Matches

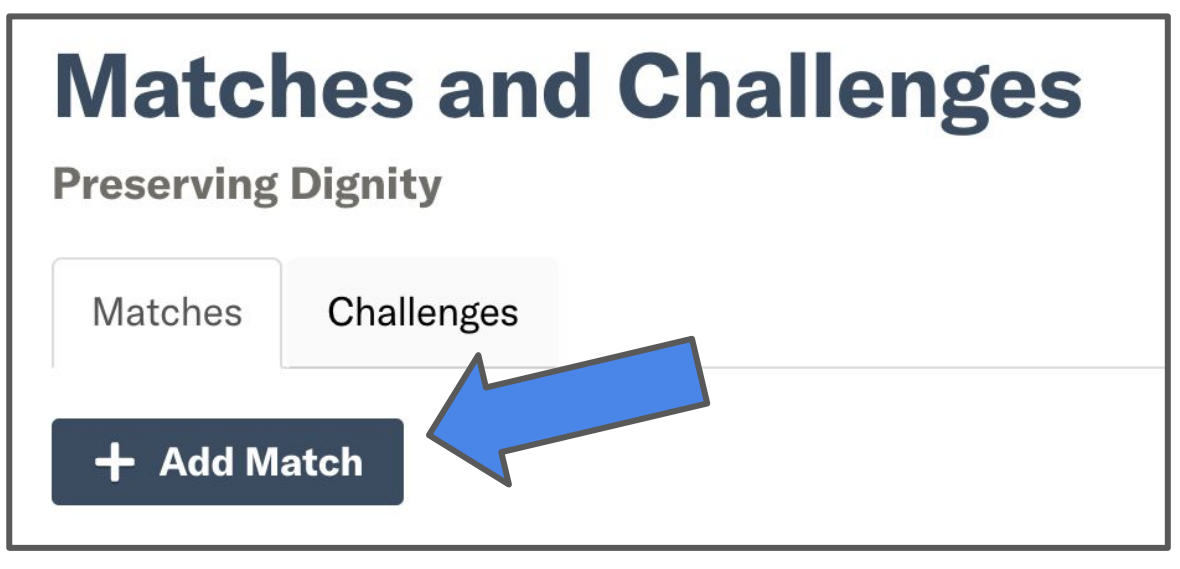

Click the "**Add Match**" button to create a new matching opportunity to feature right on your Giving Day profile

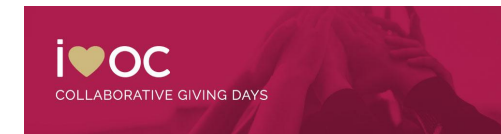

### **Customizing Your Match**

 $\frac{1}{2}$ 

#### **Update Match Details**

- Match Name
- Match Description
- Total Matching Funds Available
- Maximum Match per Individual Donation

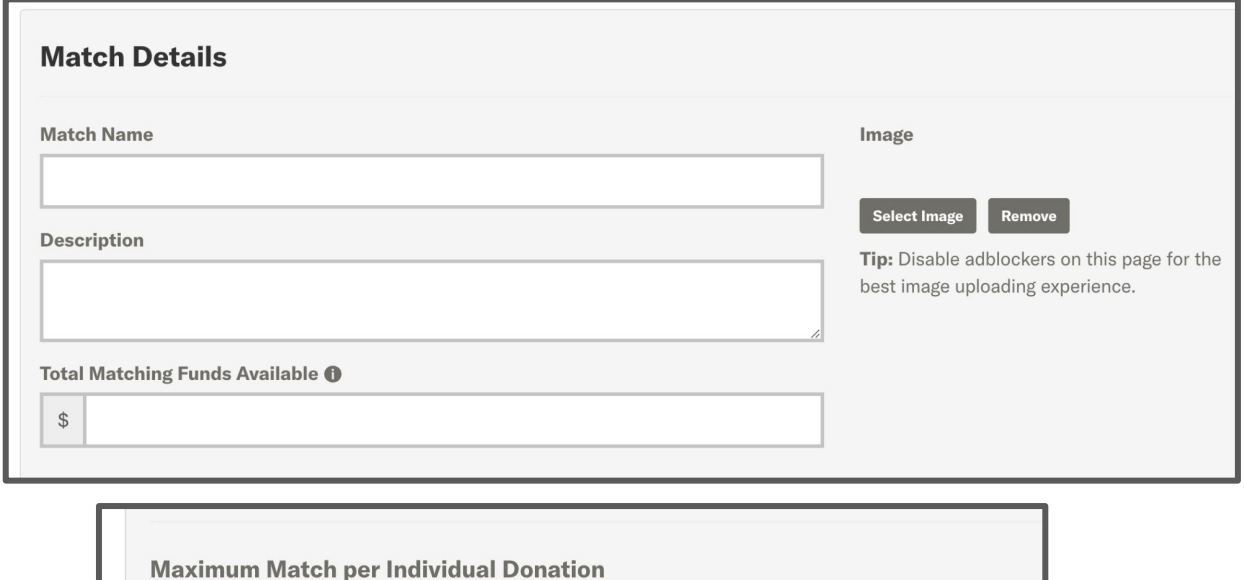

**RATIVE GIVING DAYS** 

## **Customizing Your Challenge**

#### **Highlight Challenge Sponsor**

- **Sponsor Name**
- Sponsor's Website
- Or keep your

sponsor anonymous

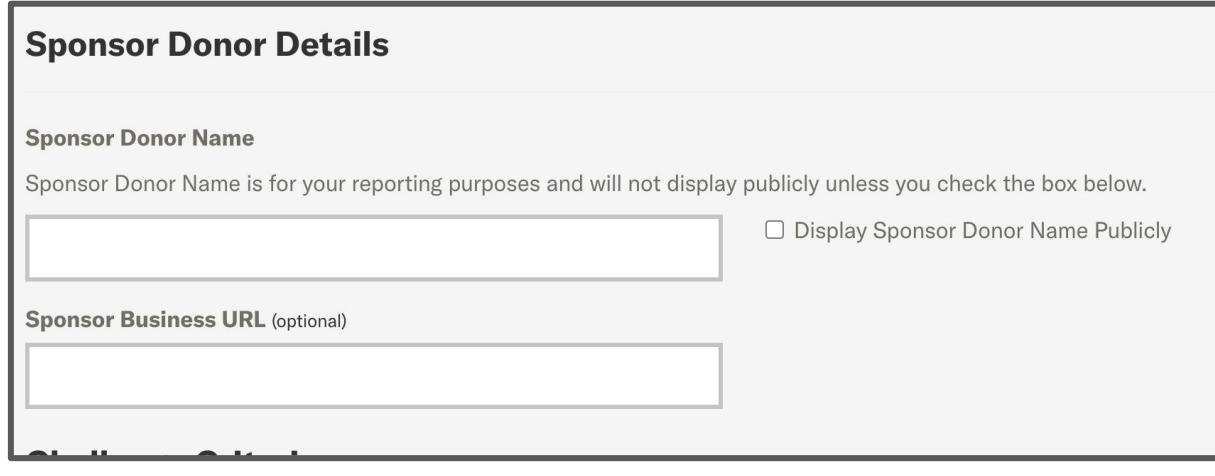

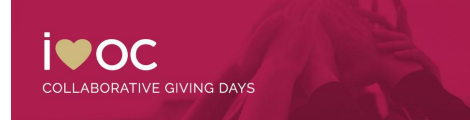

## **Customizing Your Match**

#### **Update Match Parameters**

- Match Start Time (3:00am ET - Start of the Giving Day)
- Match End Time (3:00pm ET
	- Day Following Giving Day)
- Auto Matching
- Enables 1:1 donation matching in real time!

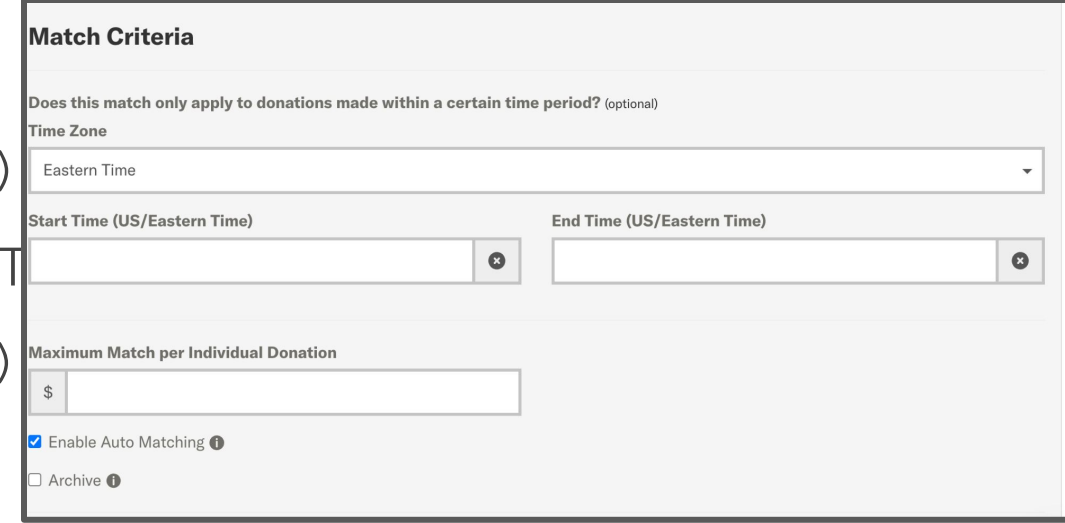

# **Customizing Challenge**

#### **Update Challenge Details**

- **Challenge Name**
- **Challenge Description**
- Sponsor Image
- Challenge Unlock
- Challenge Type
- **Challenge Goal**

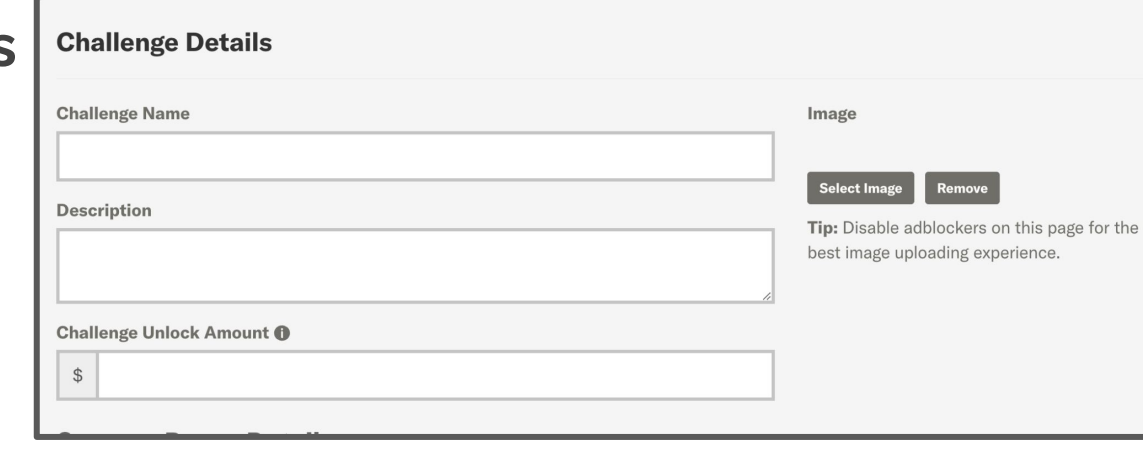

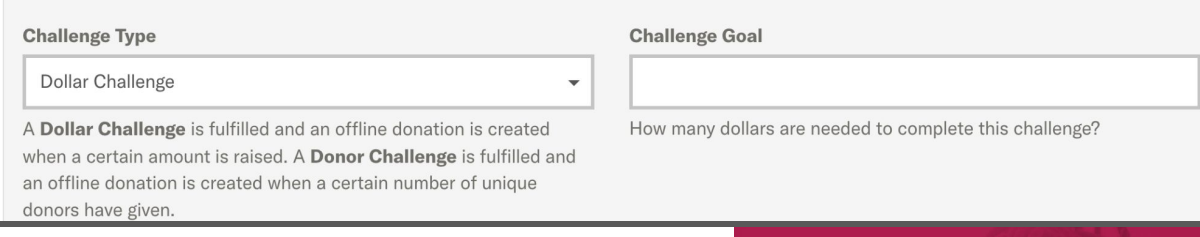

**ORATIVE GIVING DAYS**